## **INSTALLING VIRTUAL BACKGROUNDS IN ZOOM**

Step-by-Step Guide

*Prefer a video? This video link includes lighting and set-up tips <https://youtu.be/3Zq-b51A3dA>*

## **Follow these simple steps below to get into your Happy Place!**

- 1. Open Zoom, **Log in**
- 2. Select **"New Meeting"**

(please note that if you are joining a meeting the process is the same, just join your meeting and start from step 2!)

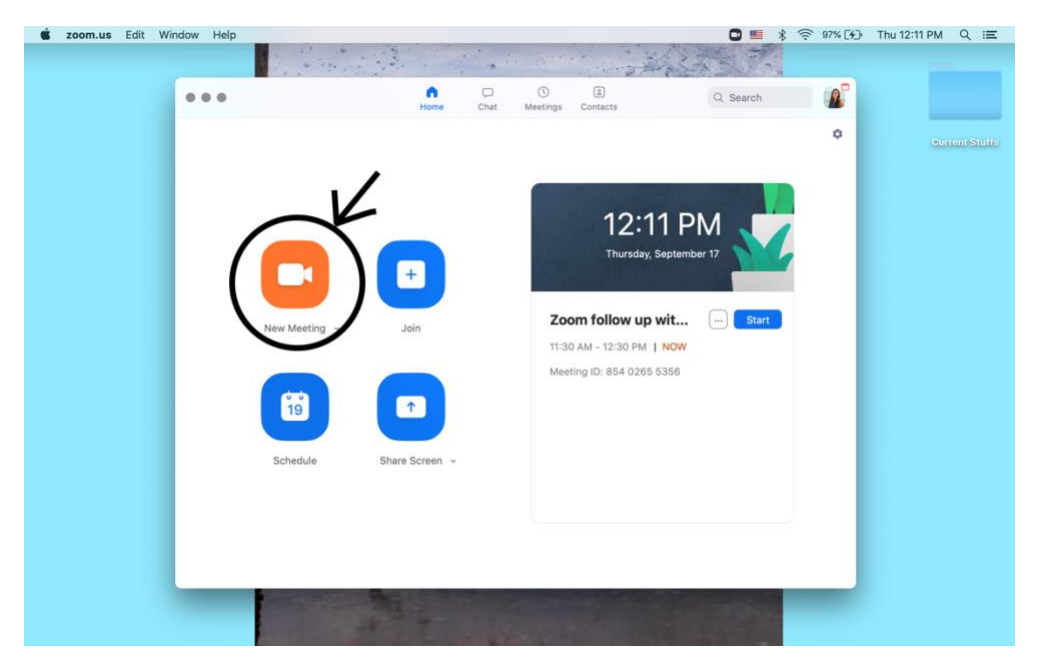

3. **Start your video** Click on the **^** to reveal pop up panel

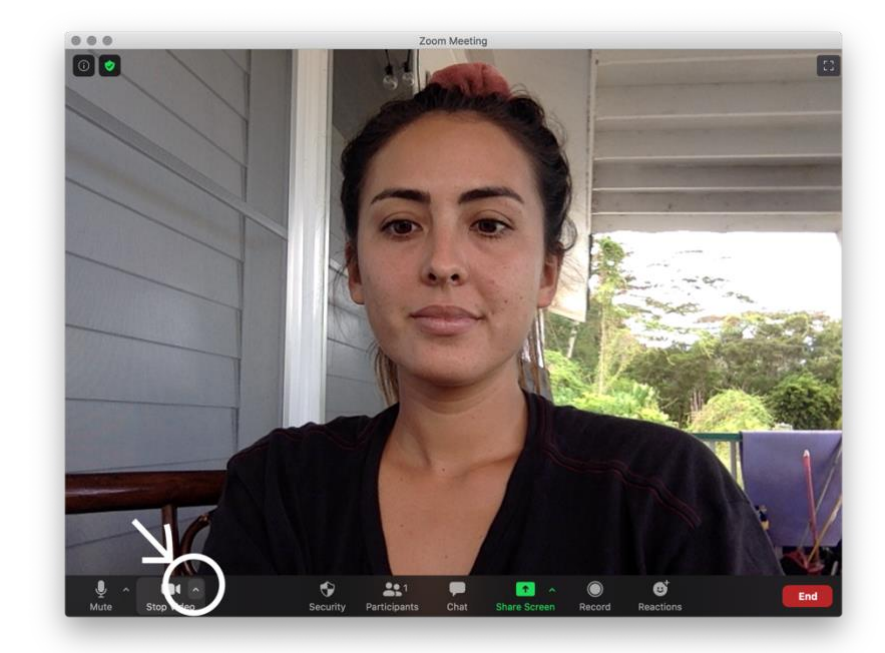

4. Select: **"Choose Virtual Background"**

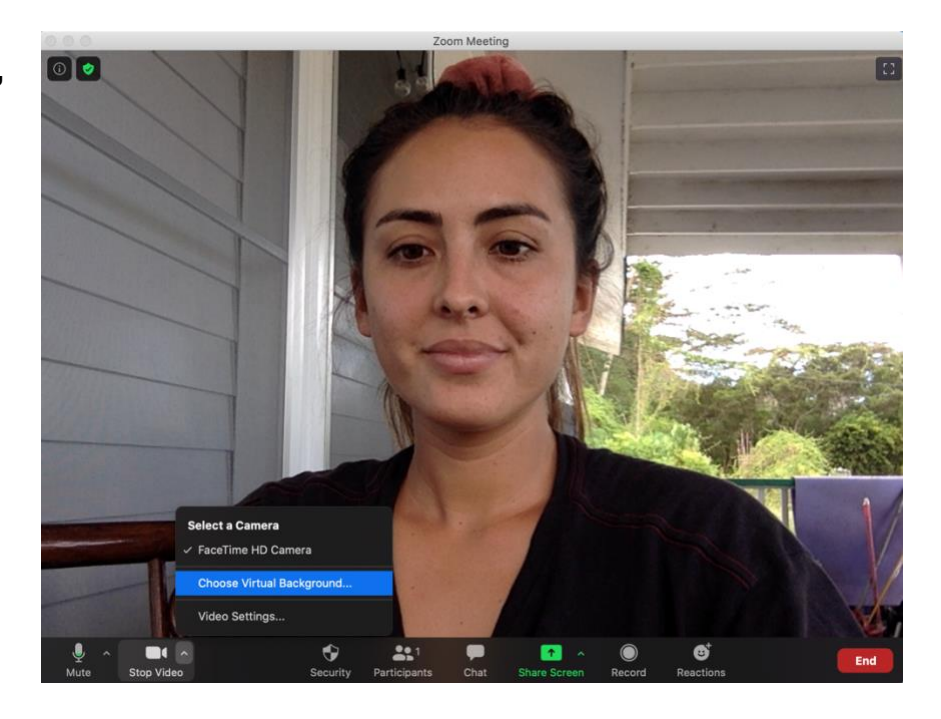

5. Select the **+ Button** Select **"Add Image"**

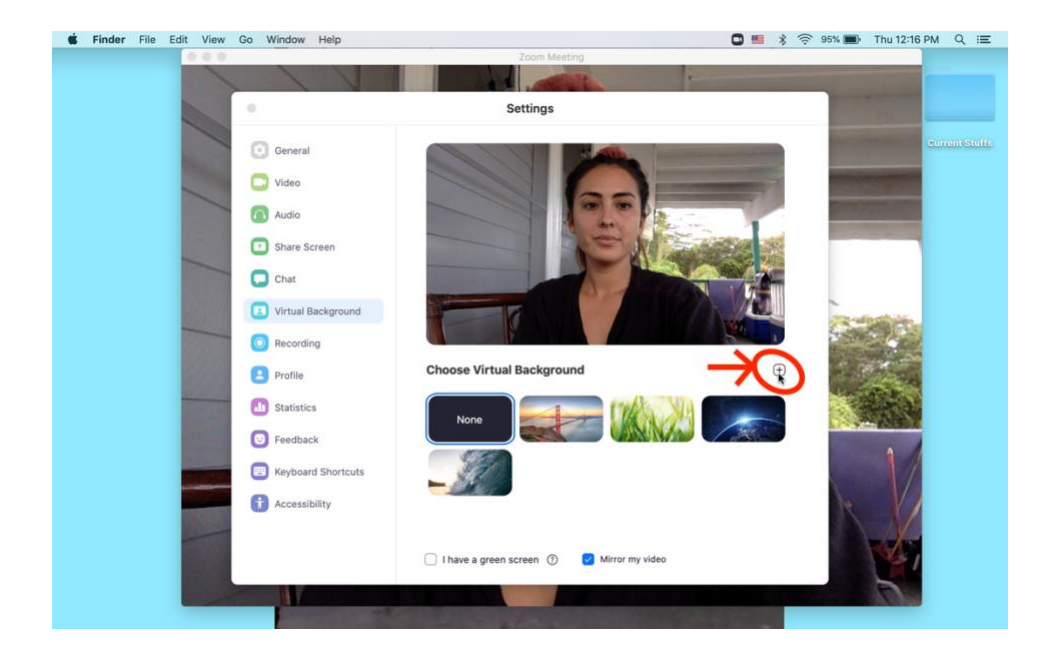

6. Go to your Happy Place image folder **Upload your Happy Place background.**

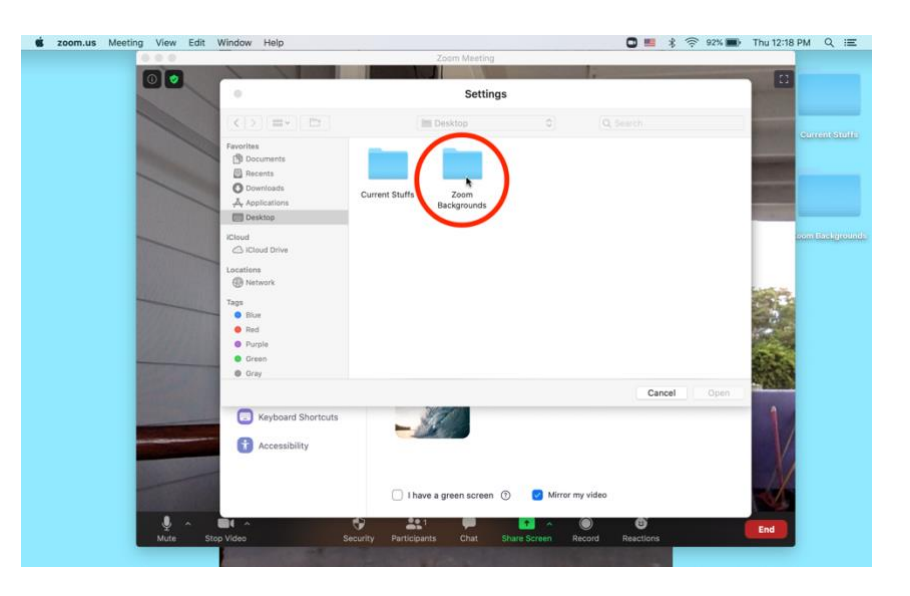

7. **Choose your favorite photo**

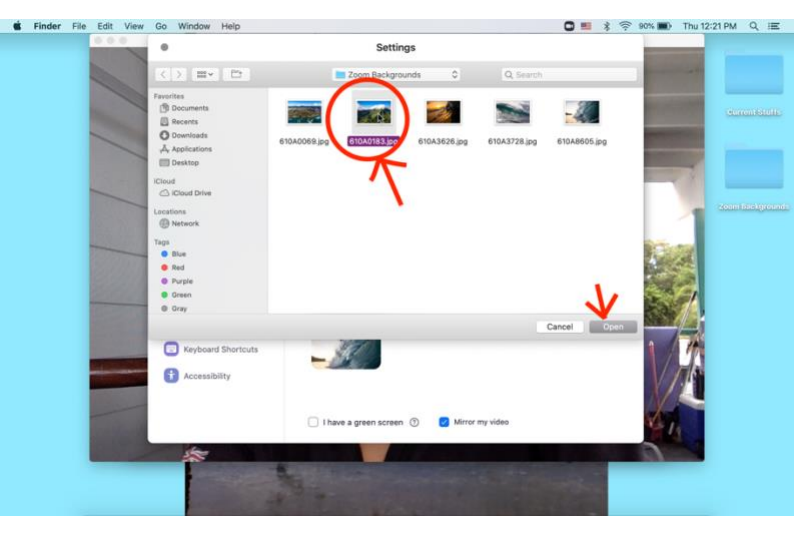

8. **Invite someone onto Zoom in your Happy Place!**

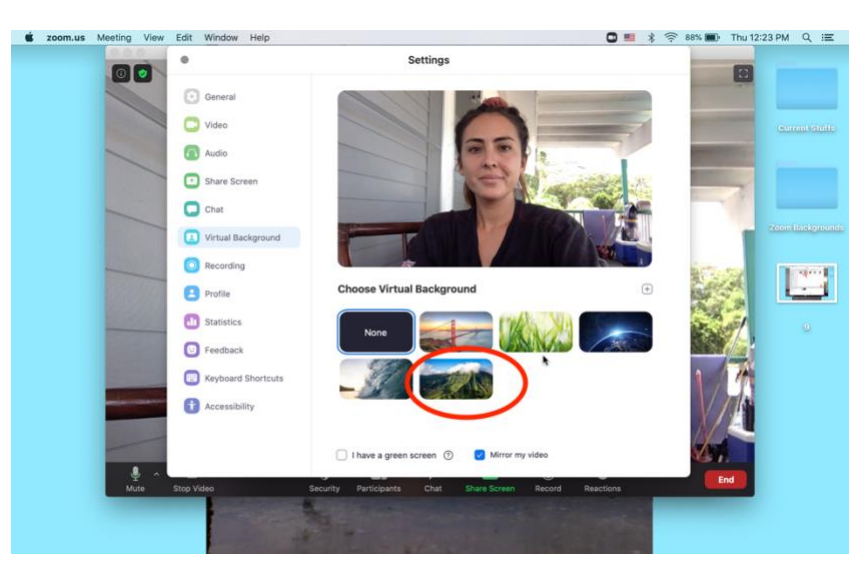